# BlackBoard User Guide

• *To Access Personal Information*- click on your name on the top right corner

• *To Log Out*- click on the [Power] button on the top right corner of your screen,

of your screen.

next to your name.

..................................................................................................................................................................

**Welcome to Blackboard!** 

**To log-in:** [http://e-inteam.blackboard.com](http://e-inteam.blackboard.com/) **Username:** Your Personal / School Email **Password:** inteam1234

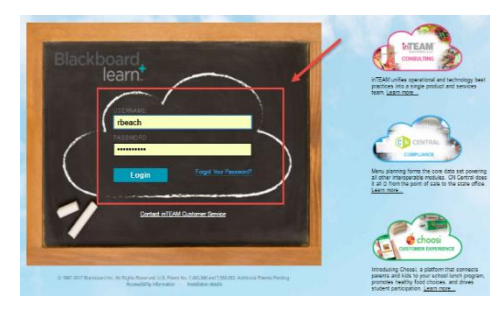

## **\*\*NEW FEATURES: DASHBOARD\*\***

The new Dashboard tab allows you to track course completion, access courses depending on your assigned learning path, **the new way to access Course Certificates,** and a new Learner Transcript!

### **Dashboard:**

- Select the "Dashboard" tab
- **Withdraw from Course-** You can withdraw from a course by selecting this option
- **Print Transcript-** This options generates a Learner Transcript that meets the USDA required fields for tracking Professional Standards requirements
- **Edit Account-** This option allows you to edit your last & first name, email address, phone number, and password

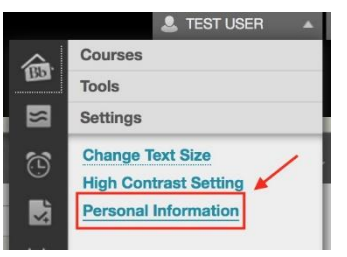

*Hint:* You may change your password by clicking on your name at the Top Right Corner of the screen. Click: [Settings] > [Personal Information]> [Change Password]

**Dashboard** Home

> NOTE: Your login information for Dashboard is the same as your Blackboard login information

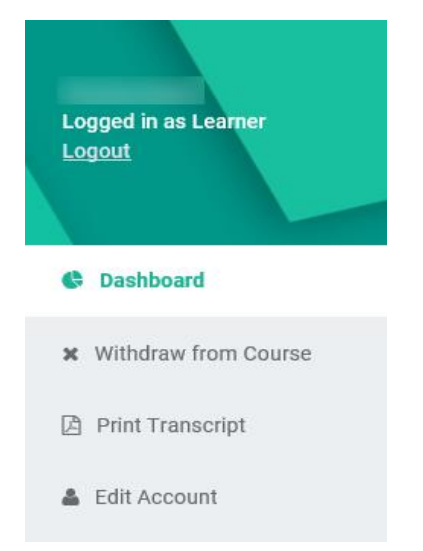

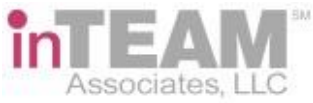

### **Dashboard:**

- **Active Courses** These are courses that have not yet been completed
- **Completed Courses– Completed Courses will show in this section 1 hour after the course has been completed** and will list the grade earned. Clicking on a completed course will access the **COURSE CERTIFICATE** (note: this is the new and only way to access course certificates) Due to course maintenance, please print certificates immediately as they are earned.

..................................................................................................................................................................

Associates II C

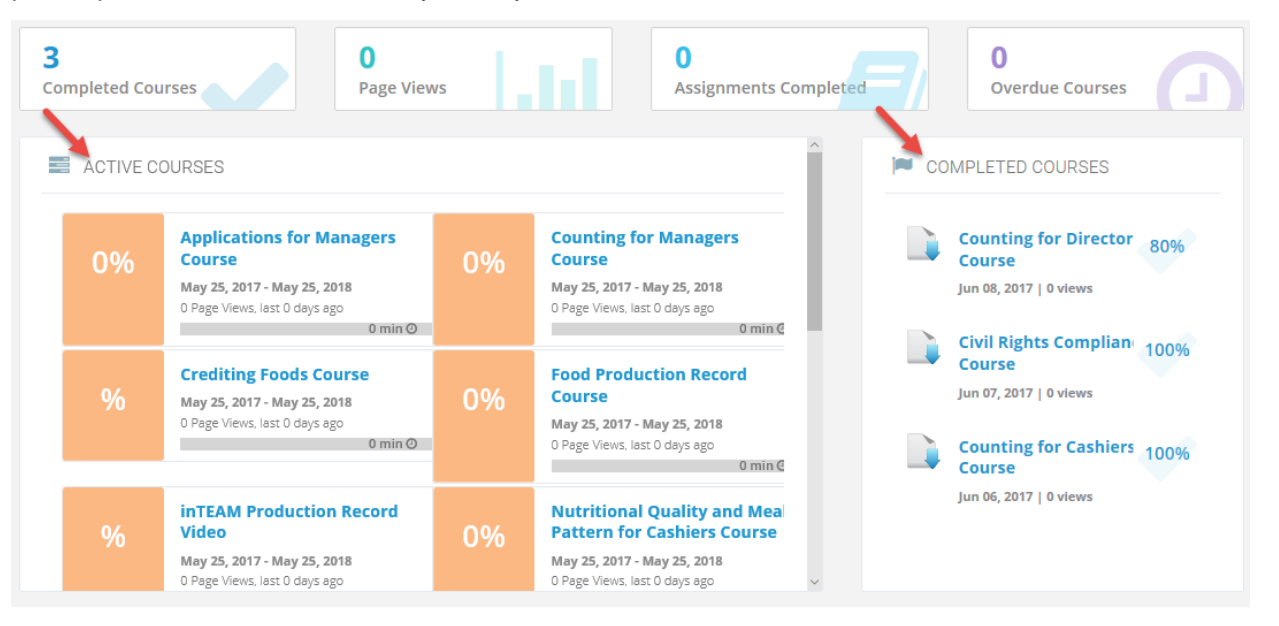

- **Enrollment Status–** This section has a visual representation on the number of courses completed compared to the number of course that have not been started
- **Learning Paths-** This section indicates which learning path you have been assigned, which determines the courses that you are enrolled in
- **Course Activity-** This section tracks the number of times that you have accessed courses in the last 30 days

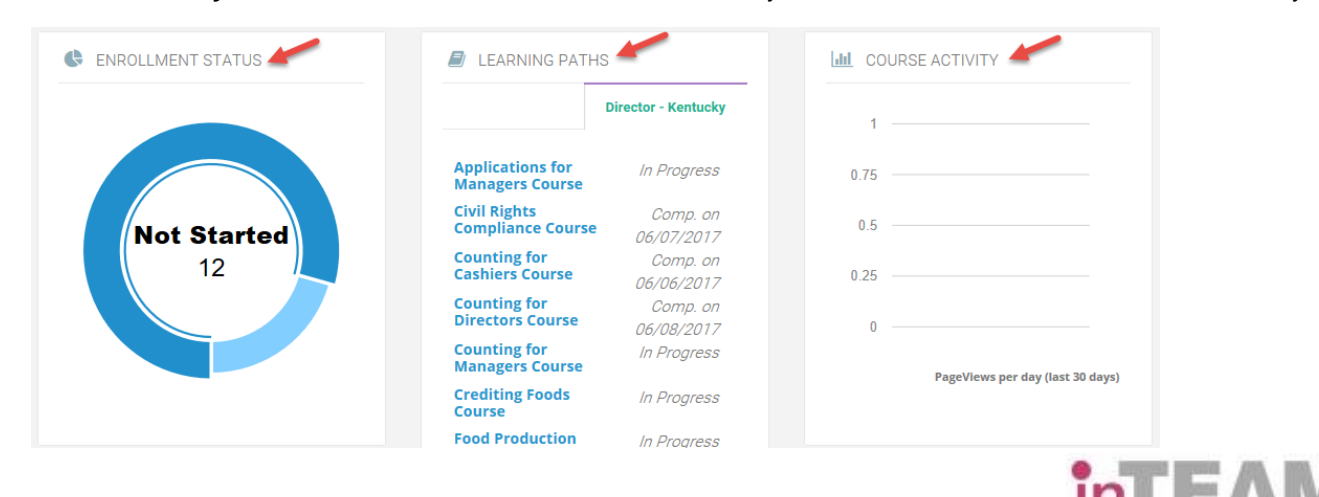

**NOTICE: This document contains privileged and confidential information and is the sole property of inTEAM Associates, LLC. The procedures, technology** 

specifications, operational practices, and any other recommendations contained in this document are intended for the sole purpose of instructing on the usage of the Decision Support Toolkit, and may not be used for any oth

• **Statistics-** This section has graphs that compares your average grade, completed courses, average days to complete, and access per week compared to other people in the same Affiliation (State) and all inTEAM eLearning users

..................................................................................................................................................................

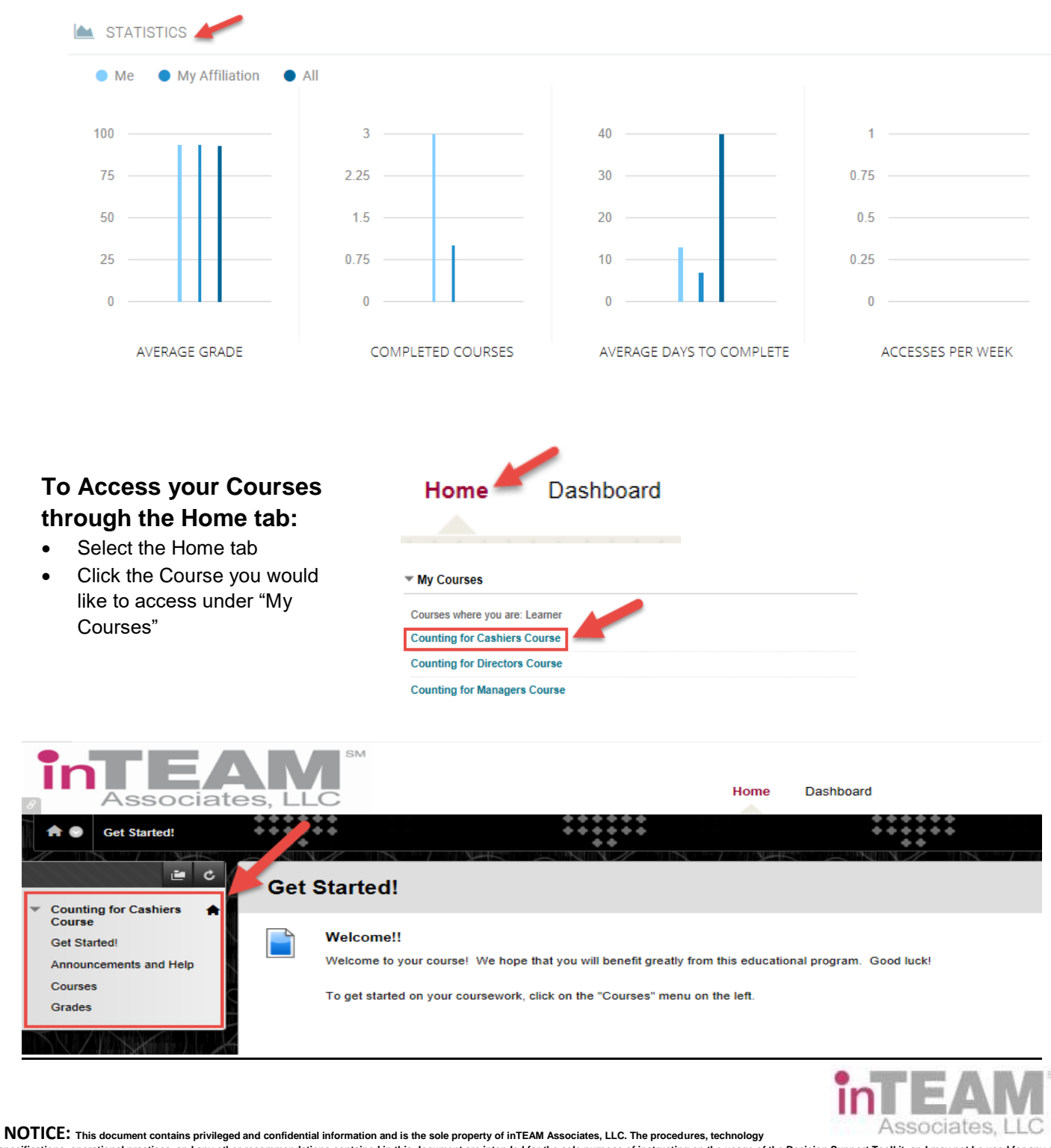

specifications, operational practices, and any other recommendations contained in this document are intended for the sole purpose of instructing on the usage of the Decision Support Toolkit, and may not be used for any oth

#### **The hyperlinks on the left side of the screen will help you navigate through your course.**

- **Get Started!-** The "Home" page.
- **Announcements and Help** Will display and new announcements about courses available to you. This page will also guide you to the Help Center where you can Submit a Request or Live Chat with any questions you may have.
- **Courses–** This area has a folder that contains the course and post-test.
- **Grades–** This area displays your results for that post-test.

#### Example Screenshots:

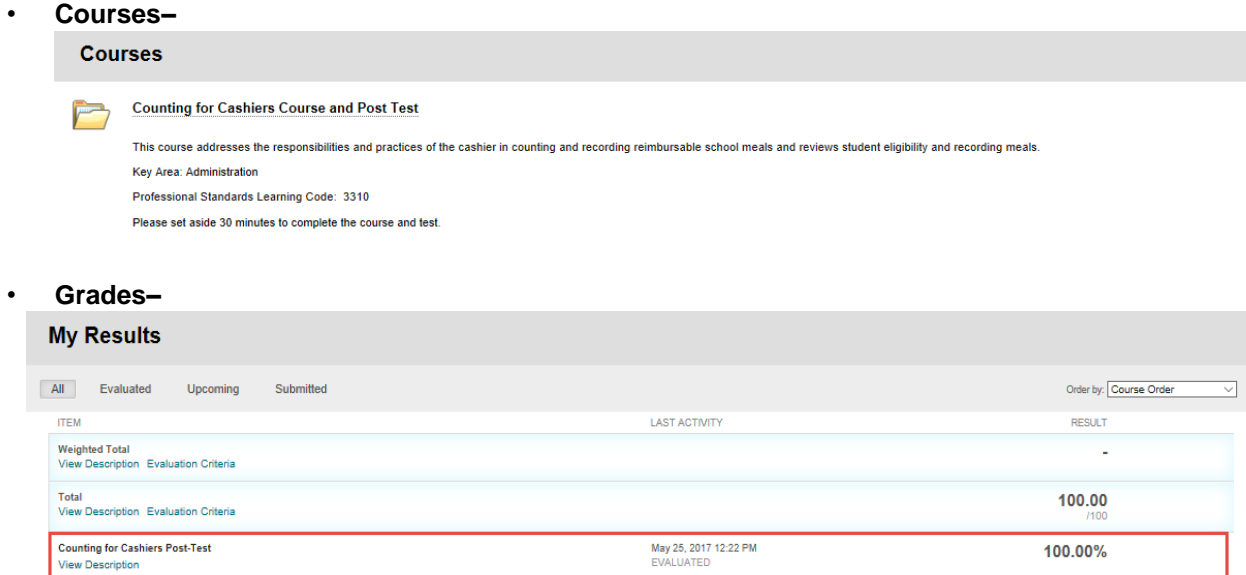

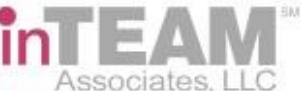

..................................................................................................................................................................

**NOTICE: This document contains privileged and confidential information and is the sole property of inTEAM Associates, LLC. The procedures, technology** 

specifications, operational practices, and any other recommendations contained in this document are intended for the sole purpose of instructing on the usage of the Decision Support Toolkit, and may not be used for any oth